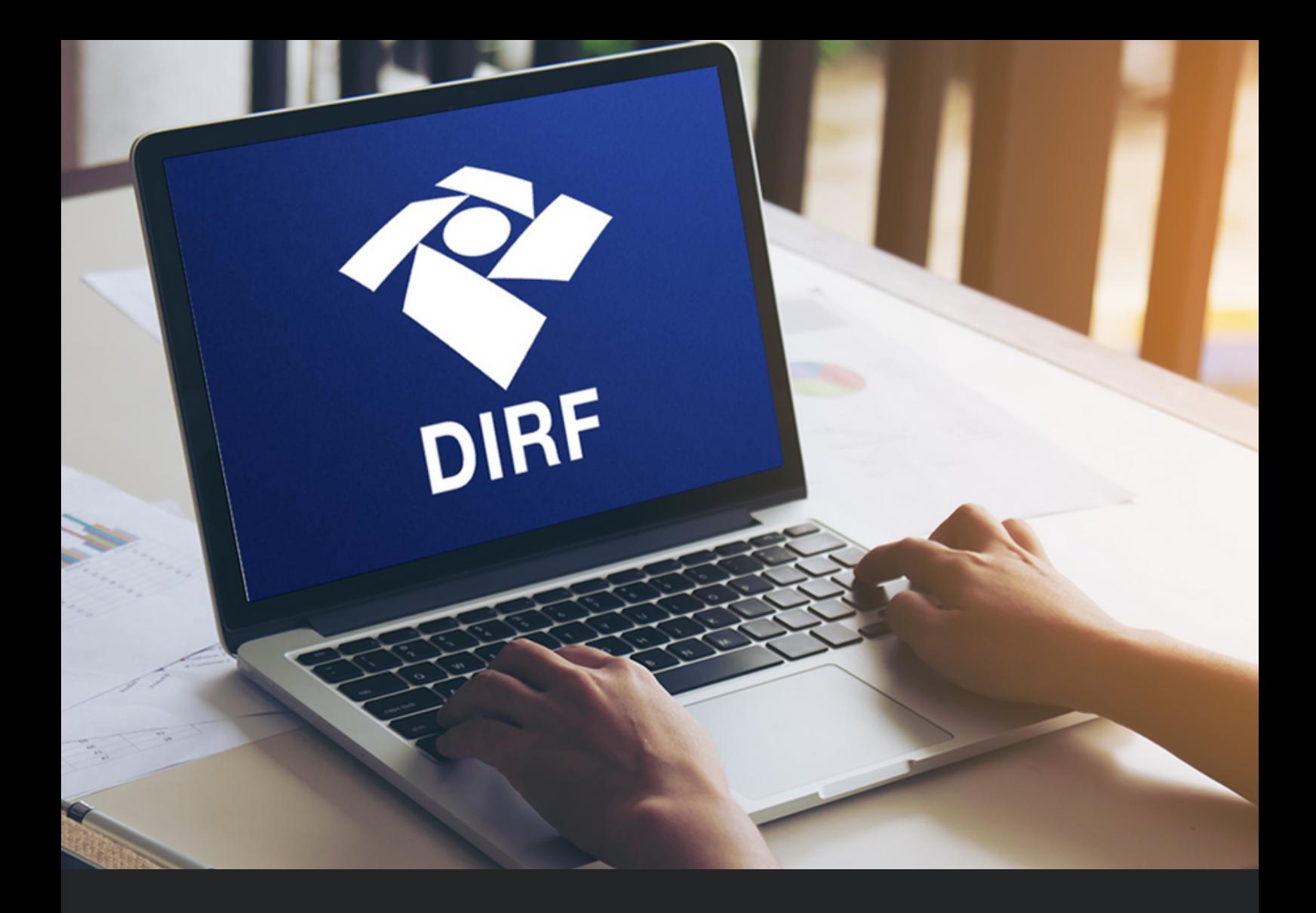

Rosemeire Silva e Souza Consultora de Sistemas www.exactus.com.br

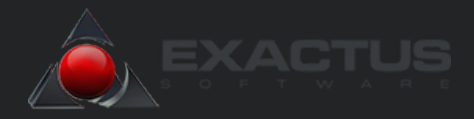

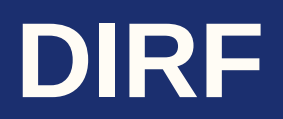

A **DIRF** é a Declaração do Imposto de Renda Retido na Fonte. A Dirf é emitida pela fonte pagadora, e seu objetivo é informar à Receita Federal os valores do imposto de renda e outras contribuições, que foram retidos com pagamentos a terceiros.

A Dirf informa quanto a fonte recolheu de Imposto de Renda sobre o pagamento de cada um de seus colaboradores e outros contratados, inclusive empresas, durante o ano-calendário anterior à emissão.

A DIRF será substituída pelo e-Social para os fatos geradores ocorridos a partir de 1º de janeiro de 2024. O objetivo é simplificar e agilizar o processo de prestação de informações sobre rendimentos pagos e retenções de tributos, e trazer benefícios para as empresas. Em 2024 ainda será necessário fazer a DIRF referente ao ano-calendário 2023.

Para fazer a Dirf, selecione o mês de Janeiro ou Fevereiro de 2024, exemplo: Id-proc 01/24/1/F.

Entre em **PARÂMETROS \ EVENTOS \ TABELA DE EVENTOS**, aba **CÁLCULO** e verifique a parametrização dos eventos que deseja que sejam considerados na Dirf.

Exemplo:

Evento 0001 - SALÁRIO MENSAL - No campo DIRF/Compr. de Rendimentos, clique na lupa e escolha uma das opções.

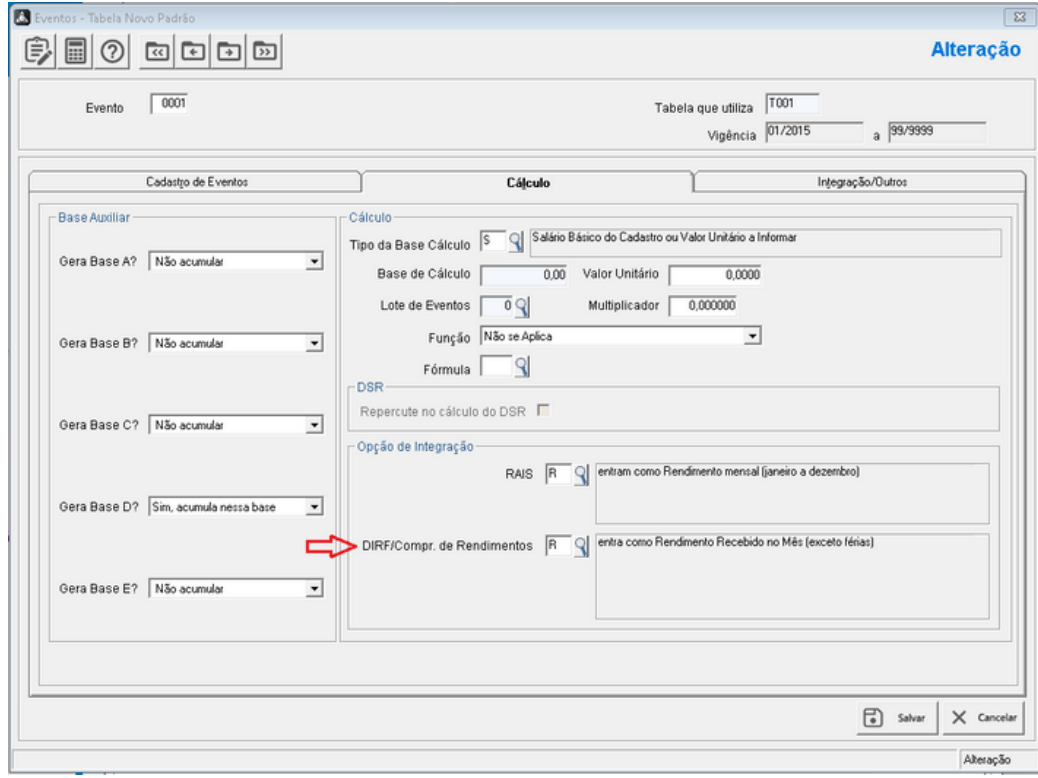

Obs.: O usuário deve fazer a parametrização de todos os eventos que deverão ser considerados na Dirf.

Após parametrizar os eventos, entre em **PARÂMETROS \ EMPRESA \ PARÂMETROS DA EMPRESA**, no botão **PARÂMETROS LEGAIS**, na aba **DARF/DIRF**, e preencha os campos:

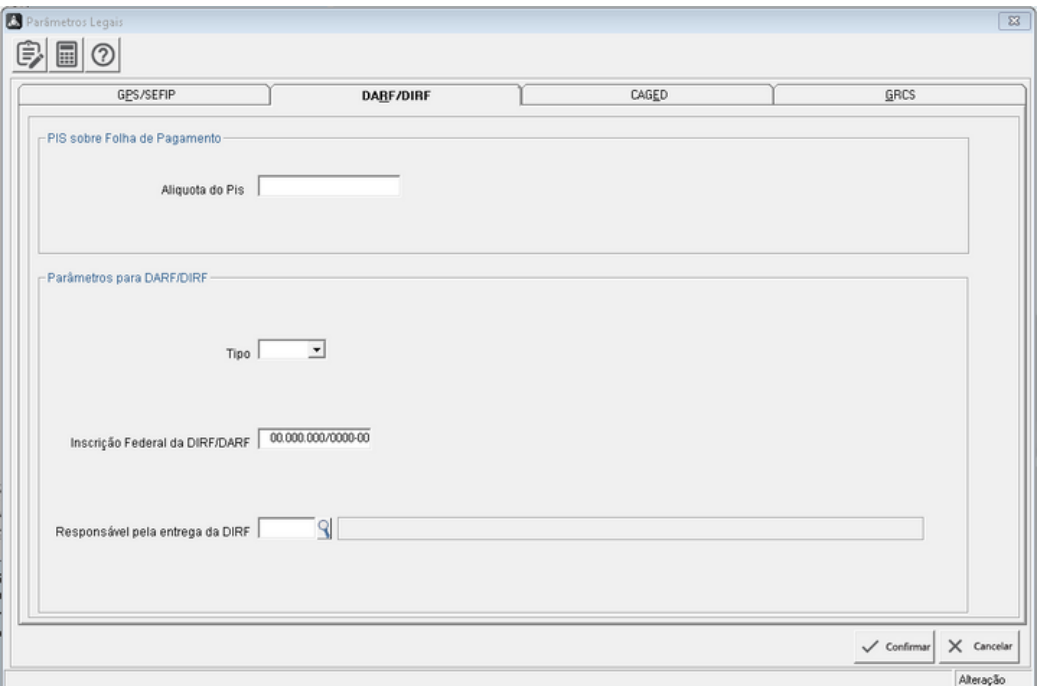

Campo: **Tipo** - Informe o tipo da inscrição. Clique na combo e escolha uma das opções.

- CNPJ
- $\cdot$  CPF

Campo: **Inscrição Federal da DIRF/DARF** - Informe o número da inscrição.

Campo: **Responsável pela entrega da DIRF** - Informe a pessoa responsável pela entrega da DIRF. Clique na lupa e escolha uma das opções já cadastradas ou para fazer a inclusão de um novo cadastro.

Após ter feito a conferência dos eventos, entre em **RELATÓRIOS \ ANUAIS \ DIRF/COMPROV.RENDIMENTOS \ PROCESSAMENTO**, para que seja feito o processamento da DIRF.

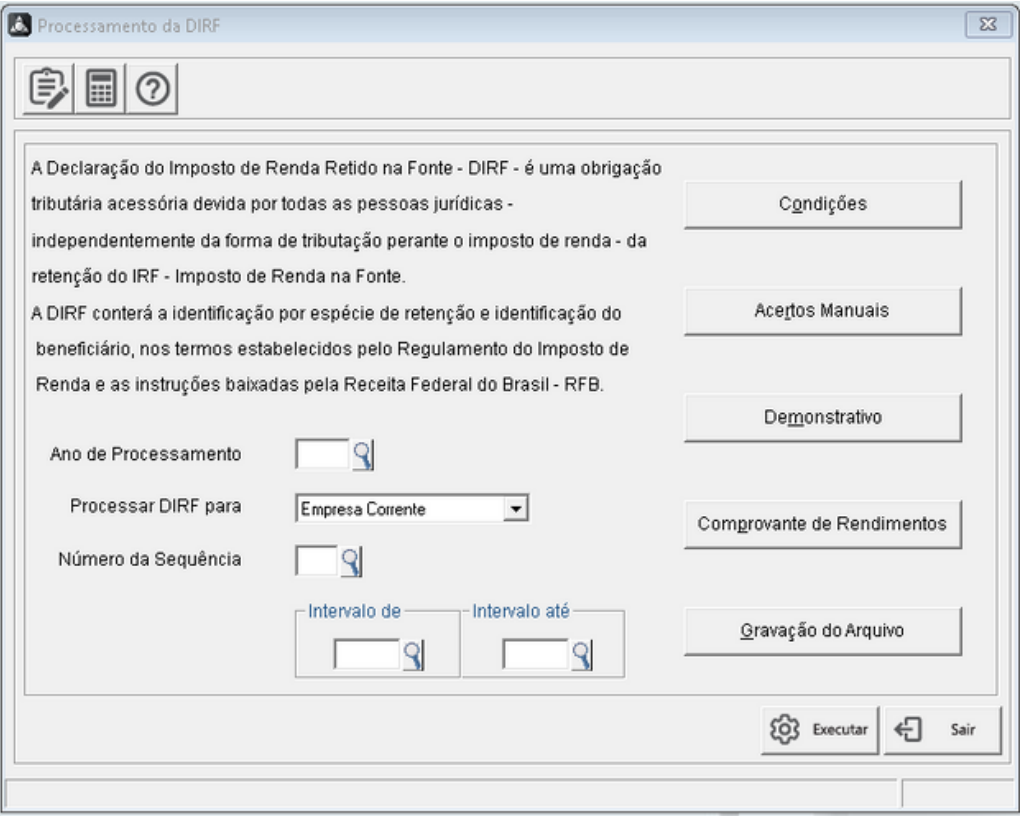

Campo: **Ano de Processamento** - Informe o ano correspondente ao exercício que deseja processar as informações.

Campo: **Processar DIRF para** - Informe como deseja processar a Dirf. Clique na combo e escolha uma das opções:

- Apenas a Empresa Corrente
- Intervalo de Empresas
- Sequência de Empresas
- Todas as Empresas Ativas

Campo: **Número da Sequência** - Se o campo anterior estiver preenchido com a opção Sequência de Empresas, informe o número da sequência. Clique na lupa e escolha uma sequência já cadastrada, ou tecle F3 e faça a inclusão da nova sequência.

Campo: **Intervalo de - Intervalo até** - Informe o intervalo de empresas que deseja processar.

Exemplo: Intervalo de Empresas entre 0001 a 0010.

Botão **Condições**: Clique neste botão para parametrizar e alterar a tabela de Condições.

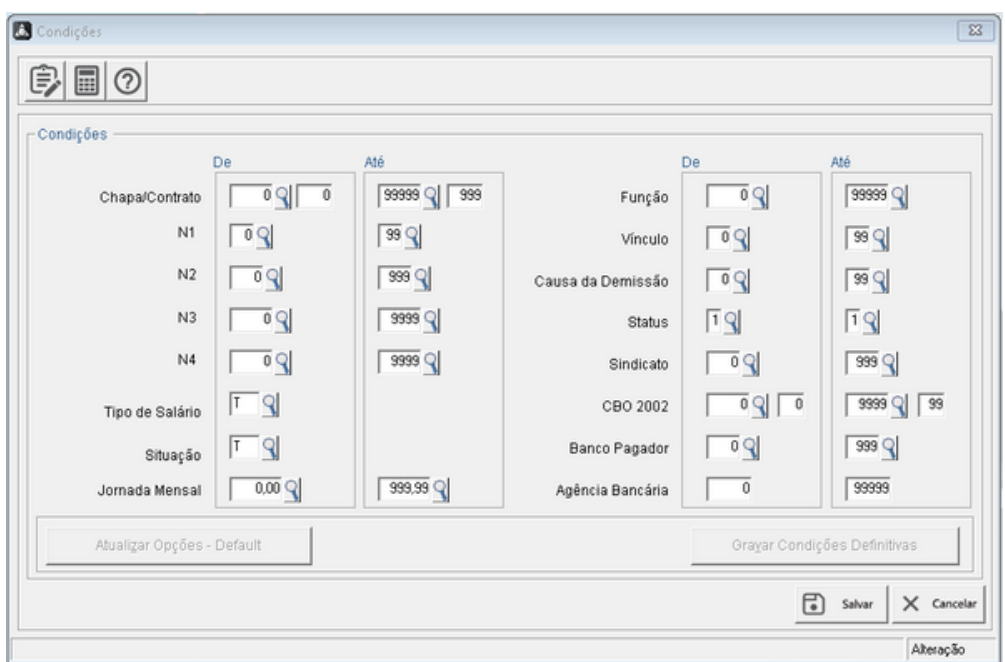

Botão **Acertos Manuais** - Após processar a Dirf, o sistema apresenta neste botão, todas as informações e valores encontrados para cada um dos colaboradores, no ano que foi feito o processamento. Ao entrar na tela, informe o ano que deseja consultar, e o número da chapa/contrato. Clique na lupa e escolha uma das opções. O sistema vai apresentar, as abas e os botões com as informações. O usuário deve fazer a conferência e fazer os acertos que forem necessários.

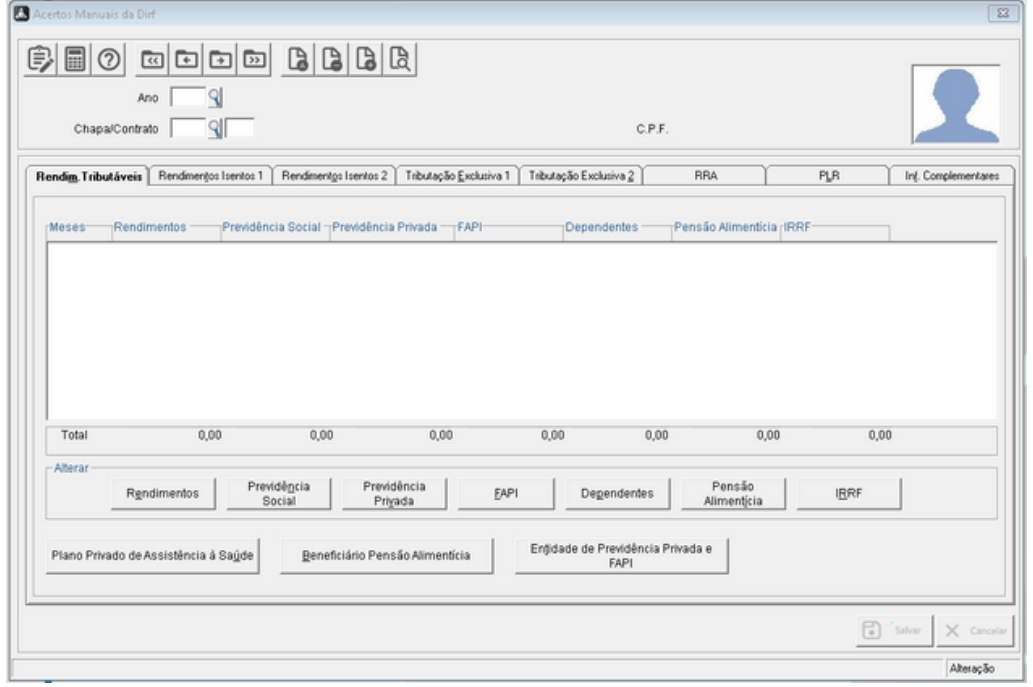

.

Obs.: Caso sejam feitos acertos manuais, a Dirf não deverá ser reprocessada, pois o que foi alterado manualmente o sistema irá sobrepor.

Botão **Demonstrativo** - O sistema vai apresentar um relatório com as informações que foram encontradas pelo sistema, durante o processamento da Dirf, e também vai emitir um relatório com as informações que serão gravadas no arquivo.

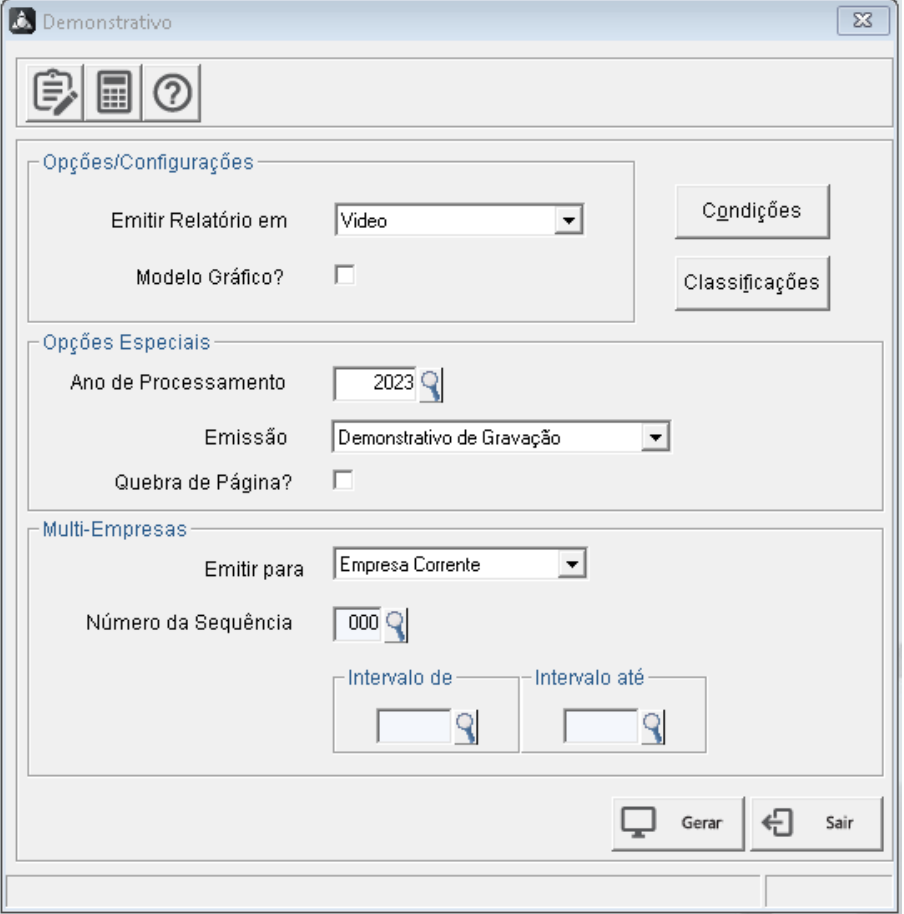

Campo: **Ano de Processamento** - Informe o ano de processamento que deseja emitir o relatório. Clique na lupa e escolha uma das opções.

Campo: **Emissão** - Informe qual opção deseja selecionar para imprimir o relatório. Clique na combo e escolha uma das opções.

- Demonstrativo de Gravação
- Demonstrativo de Processamento

#### Exemplo:

.

#### Demonstrativo de Gravação

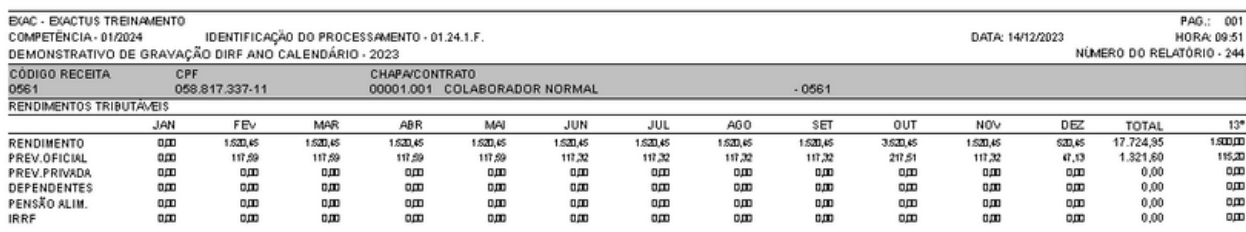

#### Demonstrativo de Processamento:

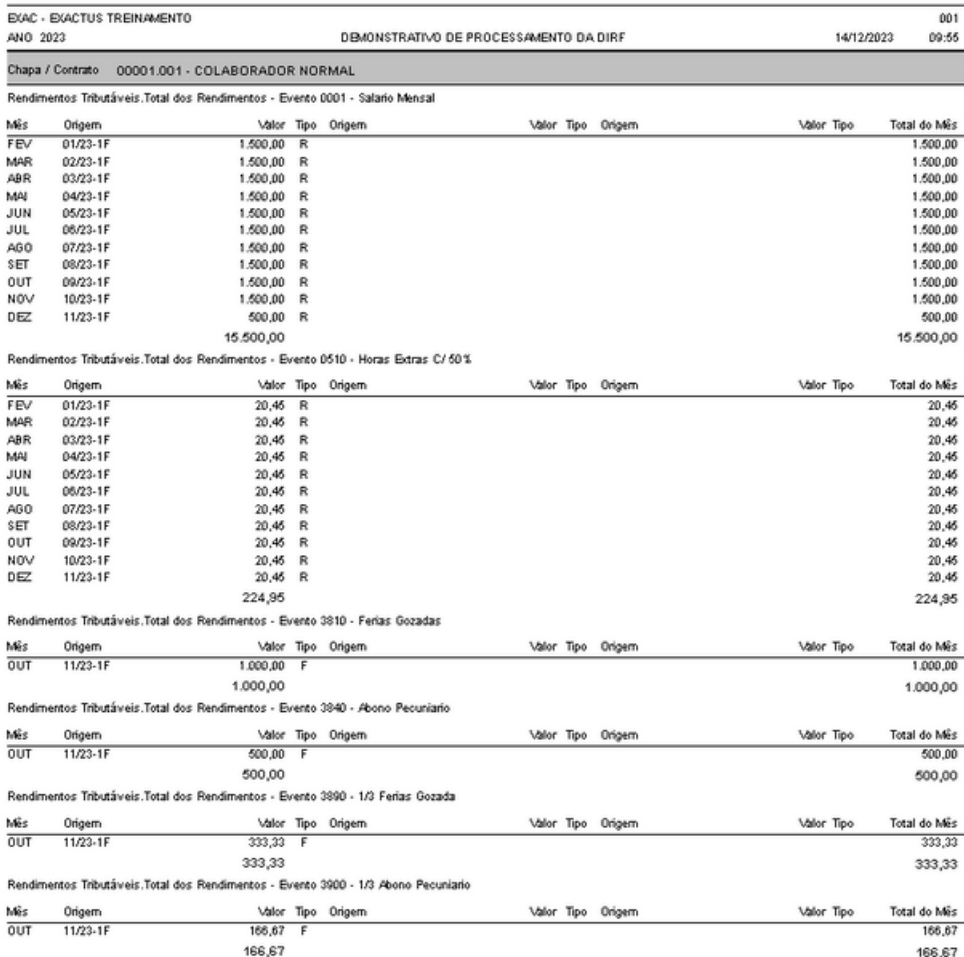

Botão **Comprovante de Rendimentos** - O Comprovante de Rendimentos, é um documento no qual constam todos os valores recebidos no período durante o ano pelo colaborador. Nesta rotina o usuário poderá fazer a emissão do comprovante, para pessoa física ou pessoa jurídica.

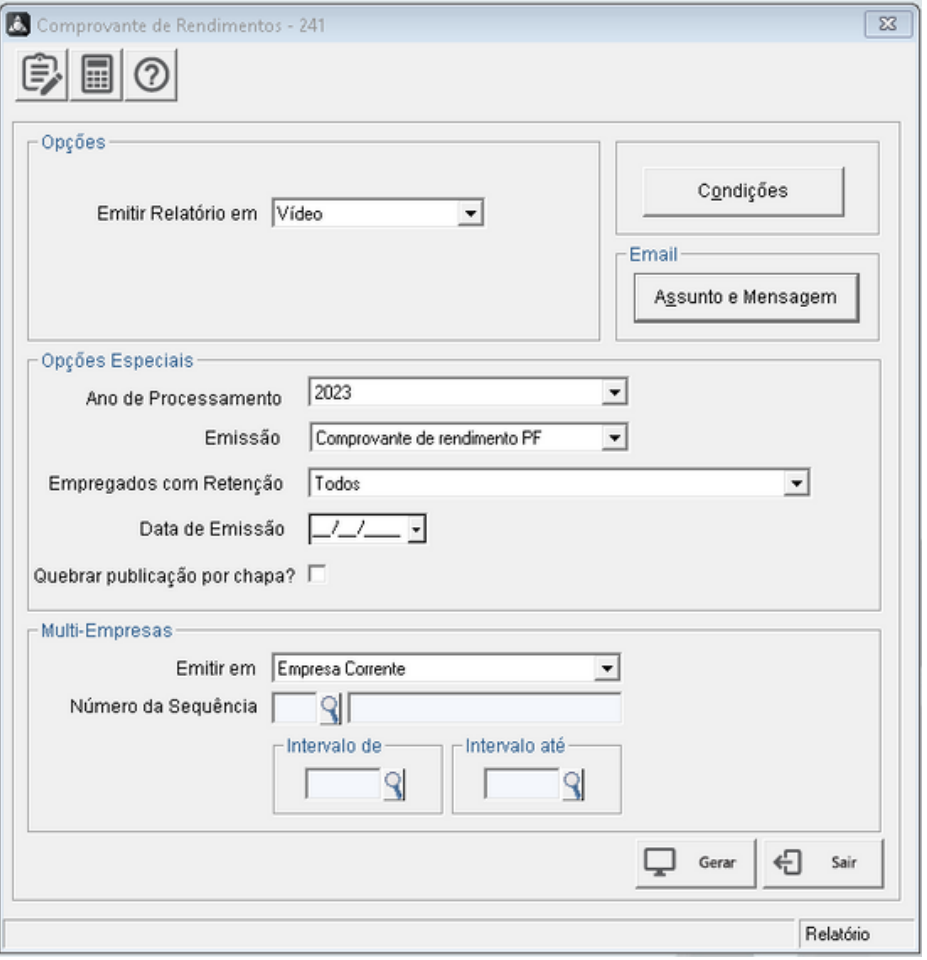

Campo: **Ano de Processamento**: Informe o ano que deseja fazer a emissão do Comprovante de Rendimentos. Clique na combo e escolha uma das opções.

Campo: **Emissão** - Informe o tipo de comprovante que deseja imprimir. Clique na combo e escolha uma das opções.

Comprovante de Rendimento PF

.

Comprovante de Rendimento PJ

Campo: **Empregados com Retenção** - Informe se deseja fazer a impressão do Comprovante de Rendimentos para todos os colaboradores, ou se quer imprimir somente para aqueles colaboradores que tiveram retenção. Clique na combo e escolha uma das opções.

- Todos
- Somente Retenção ou Rend.Igual/Superior ao mínimo

Campo: **Data de Emissão** - Informe a data que deverá ser impressa ao fazer a emissão do Comprovante de Rendimentos. Se o campo ficar em branco, o sistema vai imprimir a data da máquina do usuário.

Exemplo:

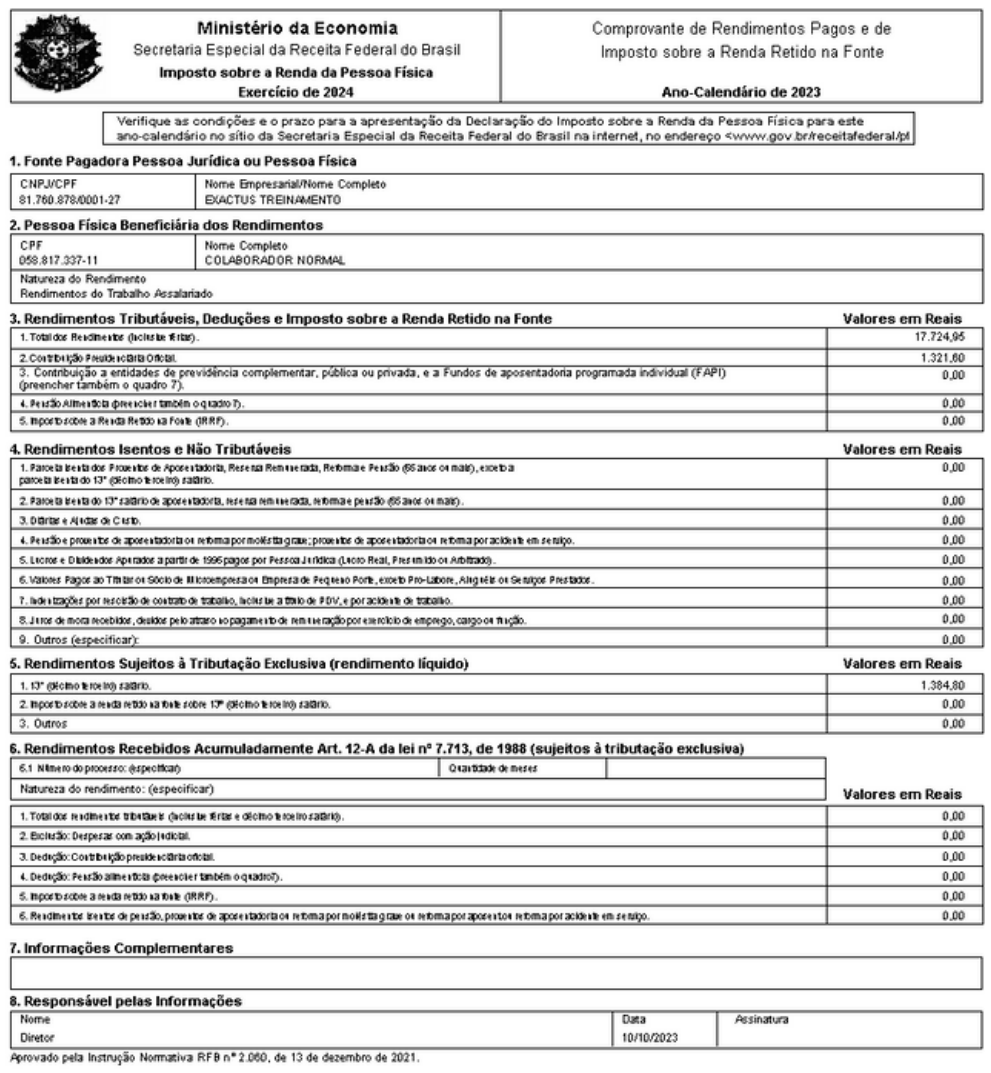

Botão **Gravação do Arquivo** - A gravação do arquivo da Dirf, é feita após as informações já terem sido processadas e conferidas. O arquivo gerado é importado no Programa Gerador da Declaração (validador Dirf), que é disponibilizado pela Receita Federal.

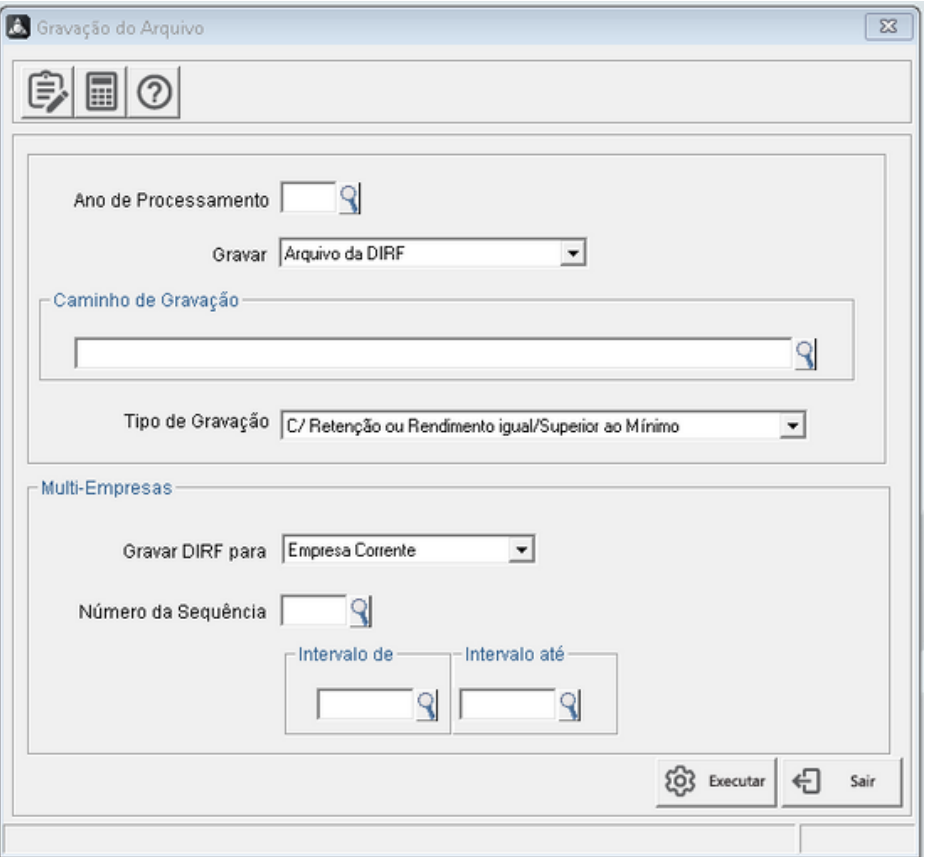

Campo: **Ano de Processamento** - Informe o ano que deseja fazer a gravação do arquivo. Clique na combo e escolha uma das opções.

Campo: **Gravar** - Este campo só tem uma opção. Clique na combo e escolha a opção Arquivo da Dirf.

Campo: **Caminho de Gravação** - Informe o caminho/pasta que deseja, fazer a gravação do arquivo da Dirf. Clique na lupa e escolha o caminho/pasta.

Campo: T**ipo de Gravação** - Informe se deseja fazer a gravação do arquivo para todos os colaboradores, ou somente para aqueles colaboradores que tiveram retenção. Clique na combo e escolha uma das opções.

- Todos
- Somente Retenção ou Rendimento Igual/Superior ao Mínimo

Campo: **Gravar Dirf para** - Informe para quais empresas o usuário deseja fazer a gravação do arquivo. Clique na combo e escolha uma das opções. A gravação do arquivo pode ser feita apenas para a empresa corrente, na qual o usuário está selecionado, também pode ser feita para um intervalo de empresas, uma sequência de empresas, a ser criada através do lote, ou para todas as empresas da base.

- Empresa corrente
- Intervalo de empresas
- Sequência de empresas
- Todas as empresas ativas

Campo: **Número da Sequência** - Caso tenha selecionado a opção por sequência, informe o número da sequência de empresas que deverá ser considerada na gravação do arquivo. Clique na lupa e escolha uma das opções já cadastradas, ou tecle F3, para cadastrar uma nova sequência.

Campo: **Intervalo de - Intervalo até**- Informe o intervalo de empresas que deseja fazer a gravação do arquivo.

Exemplo: Da empresa 0001 até a 0010.

Após preencher todos os campos da tela, clicando em Executar, o sistema vai fazer a gravação do arquivo no caminho que foi informado.

#### Exemplo:

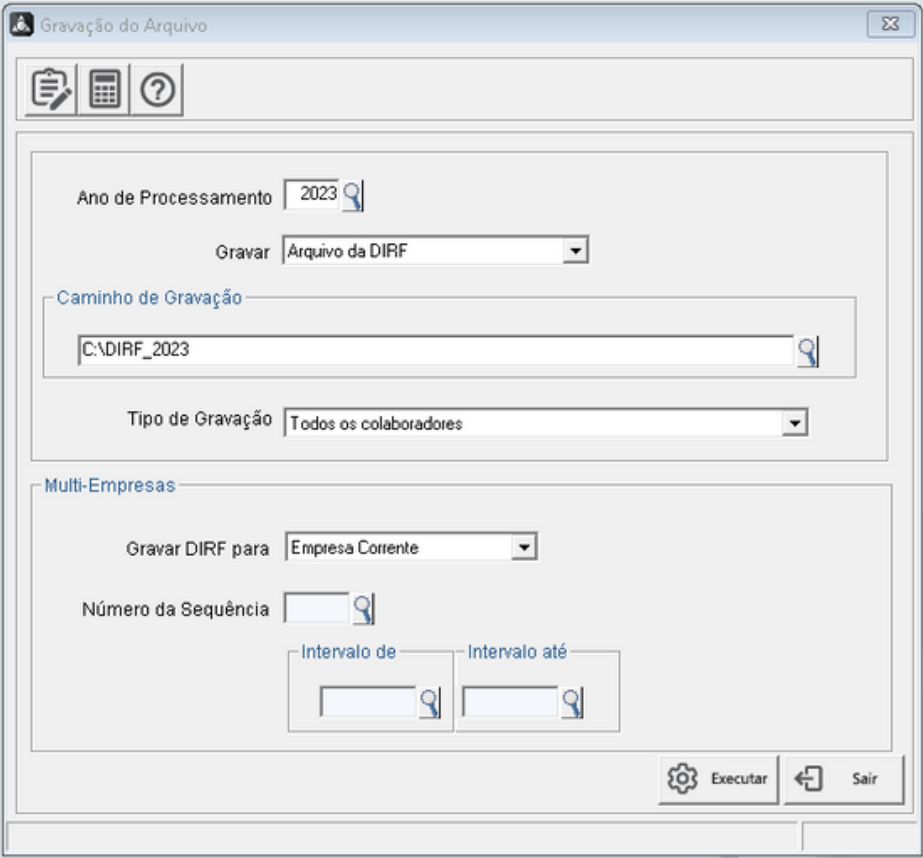

#### Exemplo:

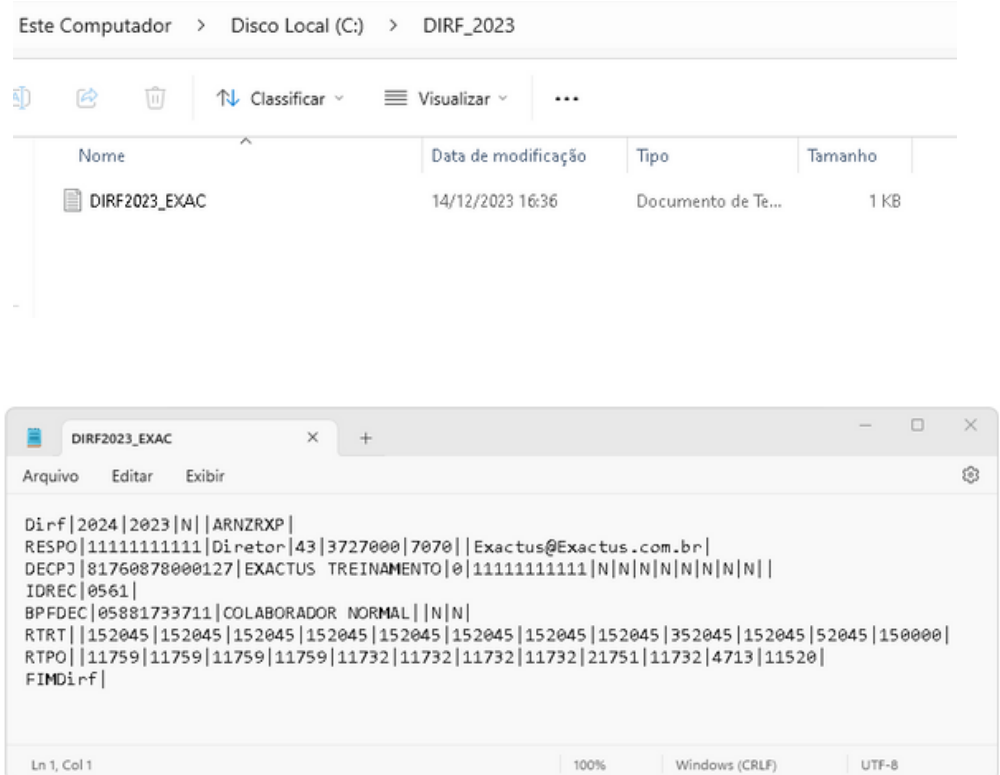

O nome do arquivo é composto pela palavra DIRF2023 e o código da empresa que foi gravado. Este arquivo deve ser importado e validado no Programa Gerador da DIRF.

#### **Atenção!**

#### **Desconto Simplificado Mensal**

O **PGD DIRF 2024**, disponibilizou a coluna "**Desconto Simplificado**" na subficha Rendimentos Tributáveis da ficha Beneficiário do declarante.

A grade mensal da coluna "Desconto Simplificado" foi disponibilizada somente para os códigos de receita 0561, 0588, 1895, 3208, 3277, 3533, 3540, 3556, 5200, 5204 e 5936 informados para beneficiários pessoa física.

O valor do Desconto Simplificado Mensal a ser utilizado deve ser correspondente a 25% (vinte e cinco por cento) do valor máximo da faixa com alíquota zero da tabela progressiva mensal utilizada a partir do mês de **maio do ano-calendário de 2023** e deve ser informado para os meses nos quais a opção tenha sido avaliada como mais benéfica ao contribuinte, conforme disposto no §2º do Art. 4º da Lei nº 9.250, de 26 de dezembro de 1995, incluído pela Lei nº 14663, de 28 de agosto de 2023.

O PGD Dirf 2024 permitirá a captação da informação referente ao Desconto Simplificado a partir do mês de maio de 2023, porém, as **deduções legais às quais porventura o beneficiário tenha direito também deverão ser informadas**, ainda que não tenham sido utilizadas para fins de determinação da base de cálculo mensal do IRRF.

O Desconto Simplificado Mensal não deve ser informado caso não tenha sido utilizado. Uma vez que o declarante informe o Desconto para determinado mês, será considerado que a apuração do IRRF foi calculada com a aplicação do mesmo em substituição às deduções de que trata o caput do Art. 4º da Lei nº 9.250, de 1995.

No sistema **Folha de Pagamento Exactus** também foi disponibilizada a coluna "**Desconto Simplificad**o", nas abas "**Rendimentos Tributáveis**" e "**Tributação Exclusiva 1**". Os valores do Desconto Simplificado são obtidos automaticamente pelo sistema no processamento da DIRF.

Na validação das informações no **PGD DIRF 202**4, caso o valor mensal do Desconto Simplificado seja maior que R\$ 528,00, o PDG apresentará o aviso "**O limite mensal do desconto simplificado permitido pela legislação para o anocalendário 2023 é de R\$ 528,00**". Isso acontecerá quando o Desconto Simplificado, além de informado para a **Folha de Pagamento**, também é informado para as **Férias**.

A geração do **Comprovante de Rendimentos** no **PGD DIRF 2024** não considera os valores do **Desconto Simplificado**. O **Comprovante de Rendimentos** gerado no Sistema **Folha de Pagamento Exactus** adotará o mesmo padrão, desconsiderando o **Desconto Simplificado**.